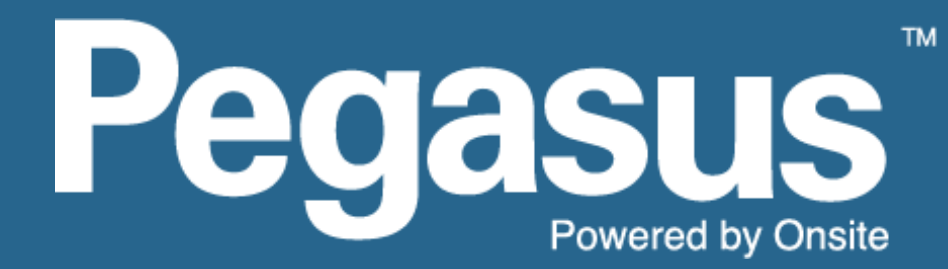

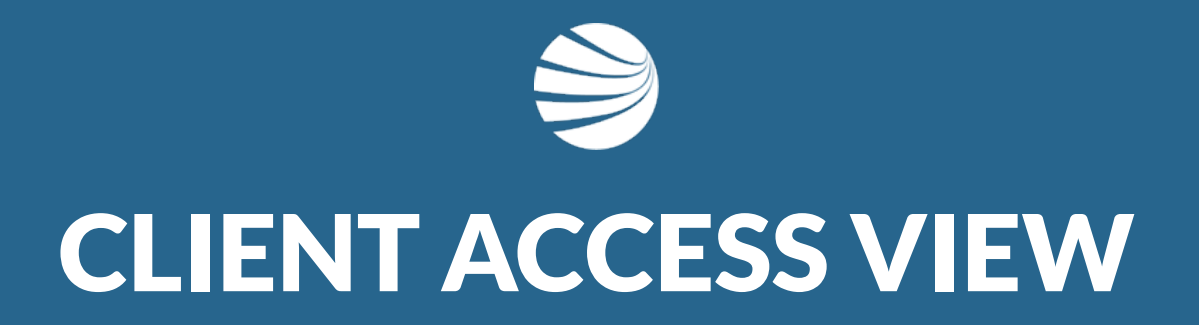

**USER GUIDE - Contractor Management System Version 1.44**

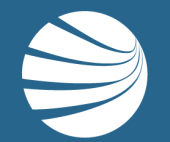

# TABLE OF CONTENTS

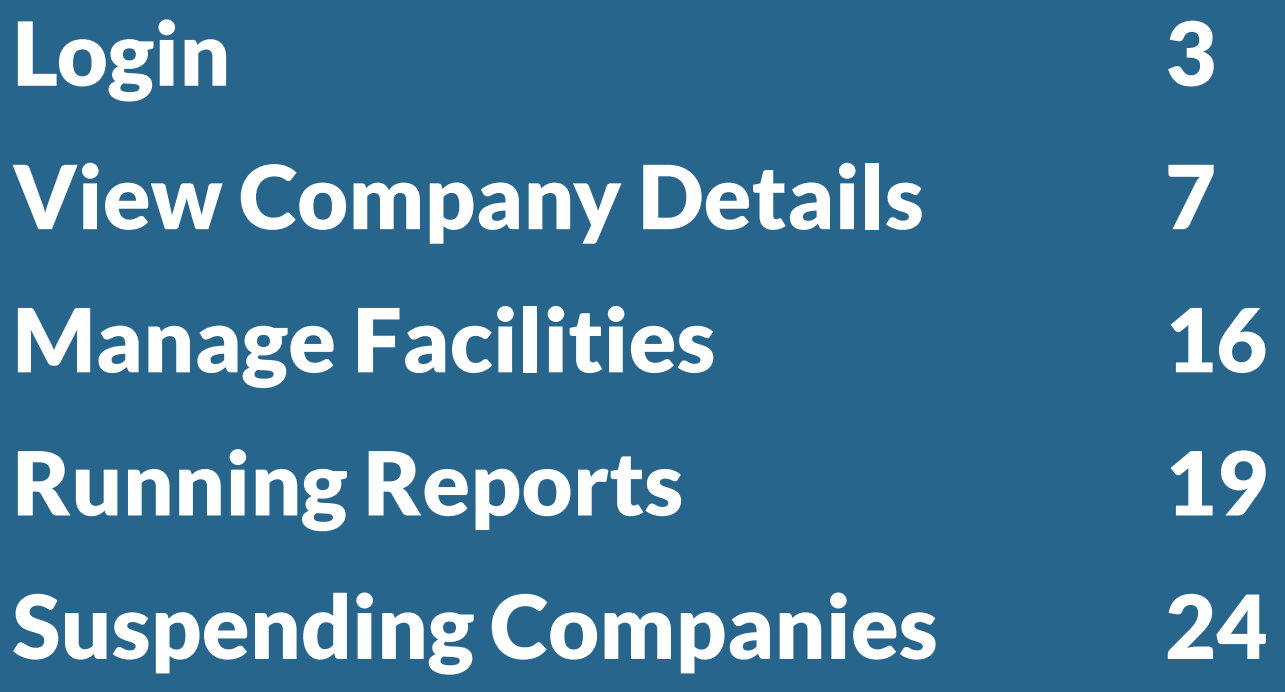

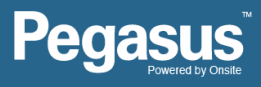

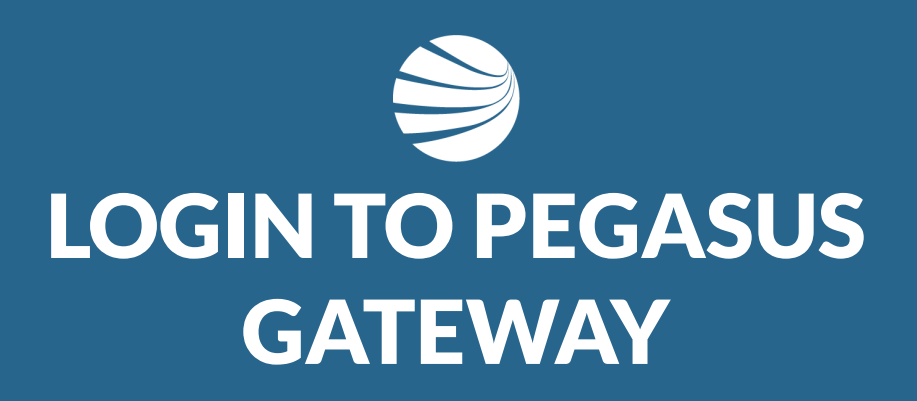

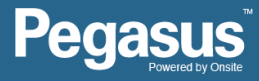

## **Login - Pegasus Gateway**

#### **INFORMATION**

Pegasus now manages over 250 client sites. We realise connectivity needs to be easier when you are working across multiple clients, so we created Pegasus Gateway to make things easier!

It's a new dashboard that allows you to link all the Portals you access in one handy location. Linking your logins allows you the power to move between Portals with ease.

- **Pegasus Gateway is your key to connect your business and workforce to our industries and networks.**
- **It will allow you to manage all your Pegasus compliance requirements in one place with one username and password.**
- **Once you register for a Pegasus Account, you can link project portals to your Pegasus Gateway Dashboard.**
- **Finding the right place to stay compliant and keep working for a project is as simple as clicking a Portal Tile from your Dashboard.**
- **Also used with the Pegasus Client Portal**
- **More information at <https://kb.pegasus.net.au/display/CA/Pegasus+Gateway>**

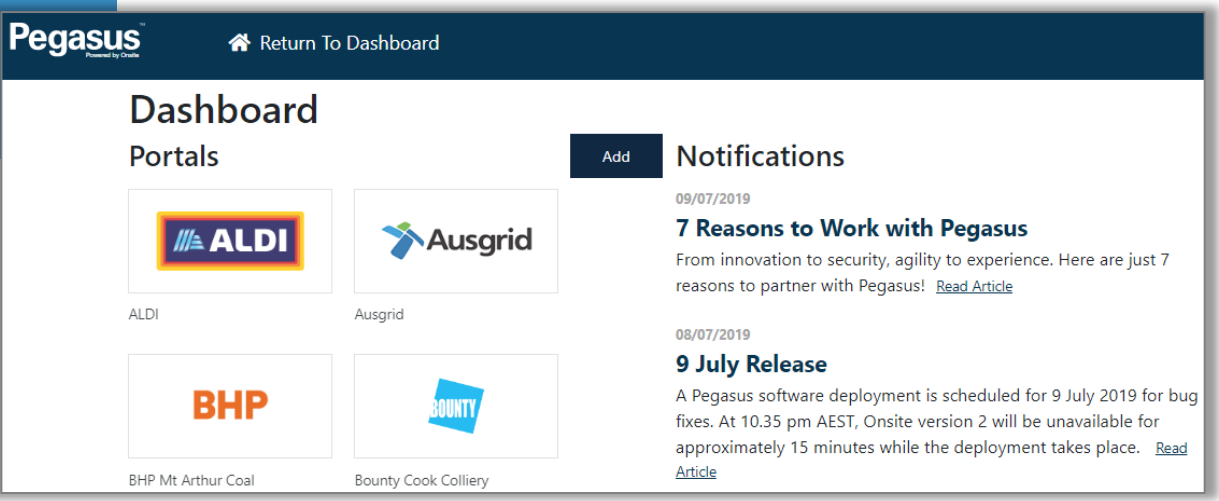

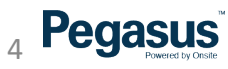

## Login - Pegasus Gateway

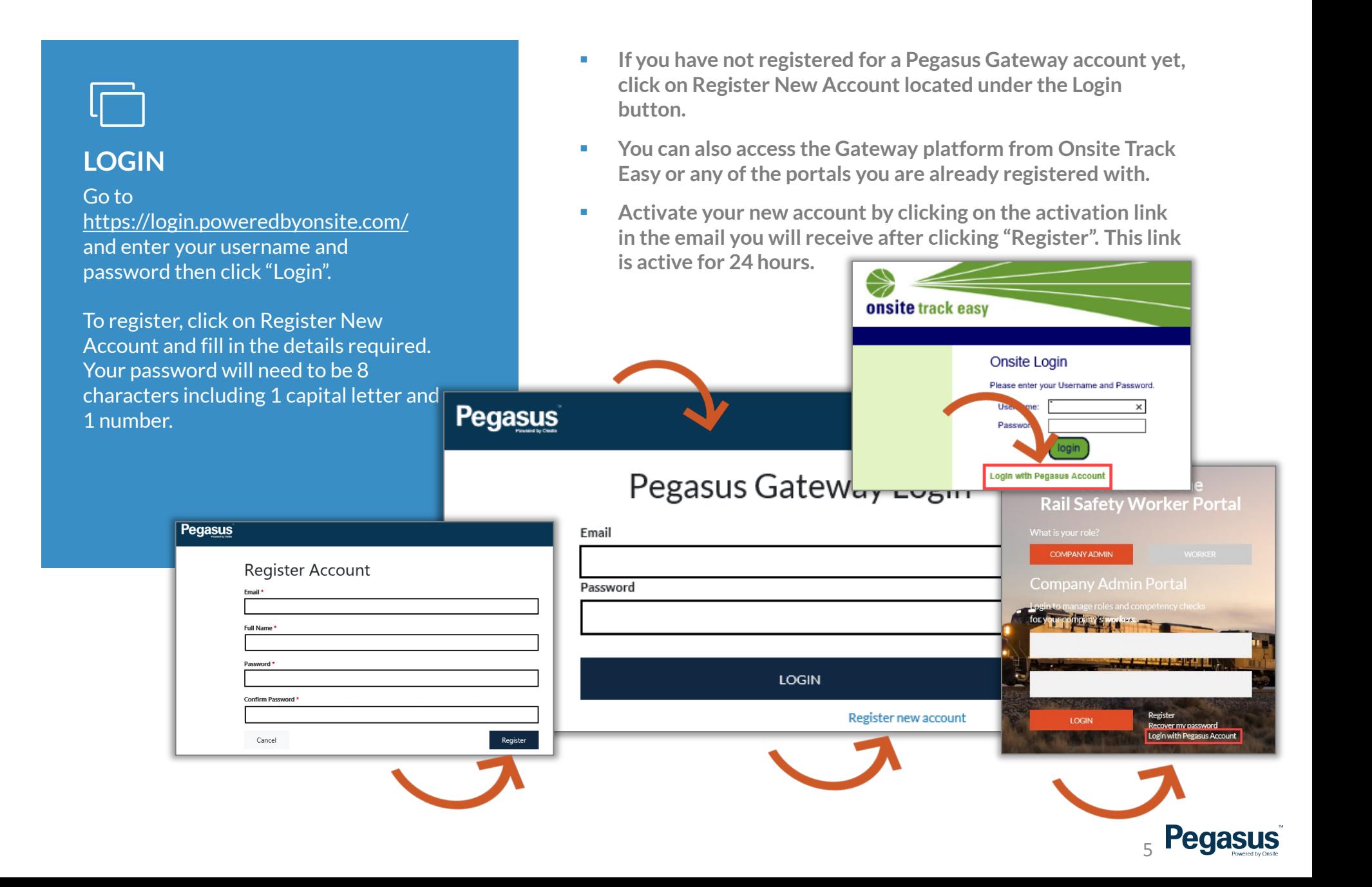

## **Login - Pegasus Client Portal**

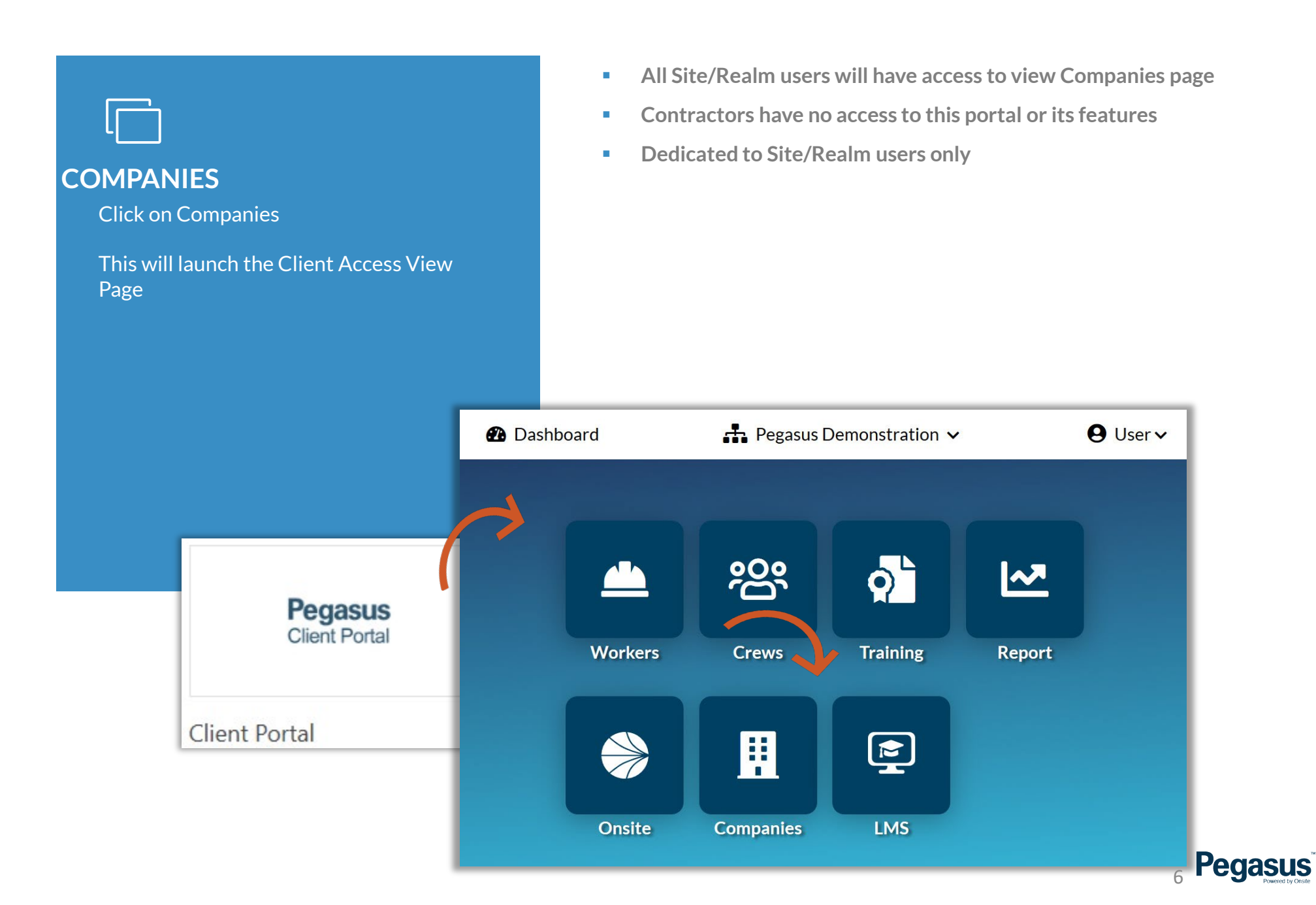

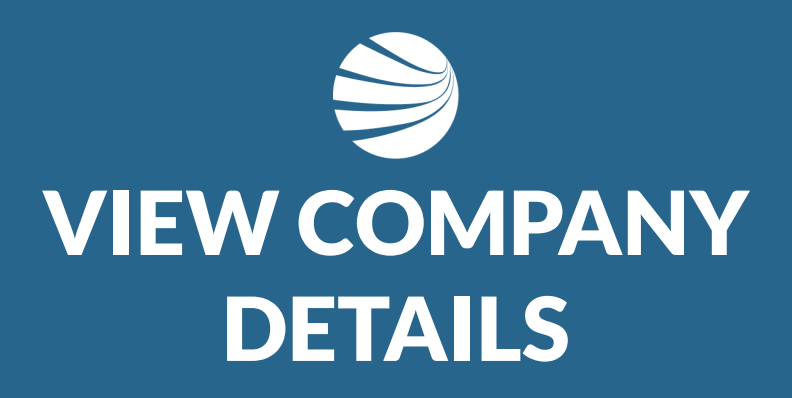

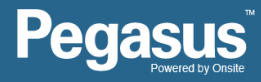

## **Niew Company Details**

### **STEP 1**

Select "Organisations" from the side menu to access contractors. Search for a Contractor by entering the company name in the search bar.

To view the company's profile, select the company name from the list returned.

- **•** View will show all currently Approved (not necessarily compliant) Companies registered to work for you.
- You can filter out unwanted companies by typing in a keyword ins the "search Organisations" box and pressing Enter Key.

8 Pegasus

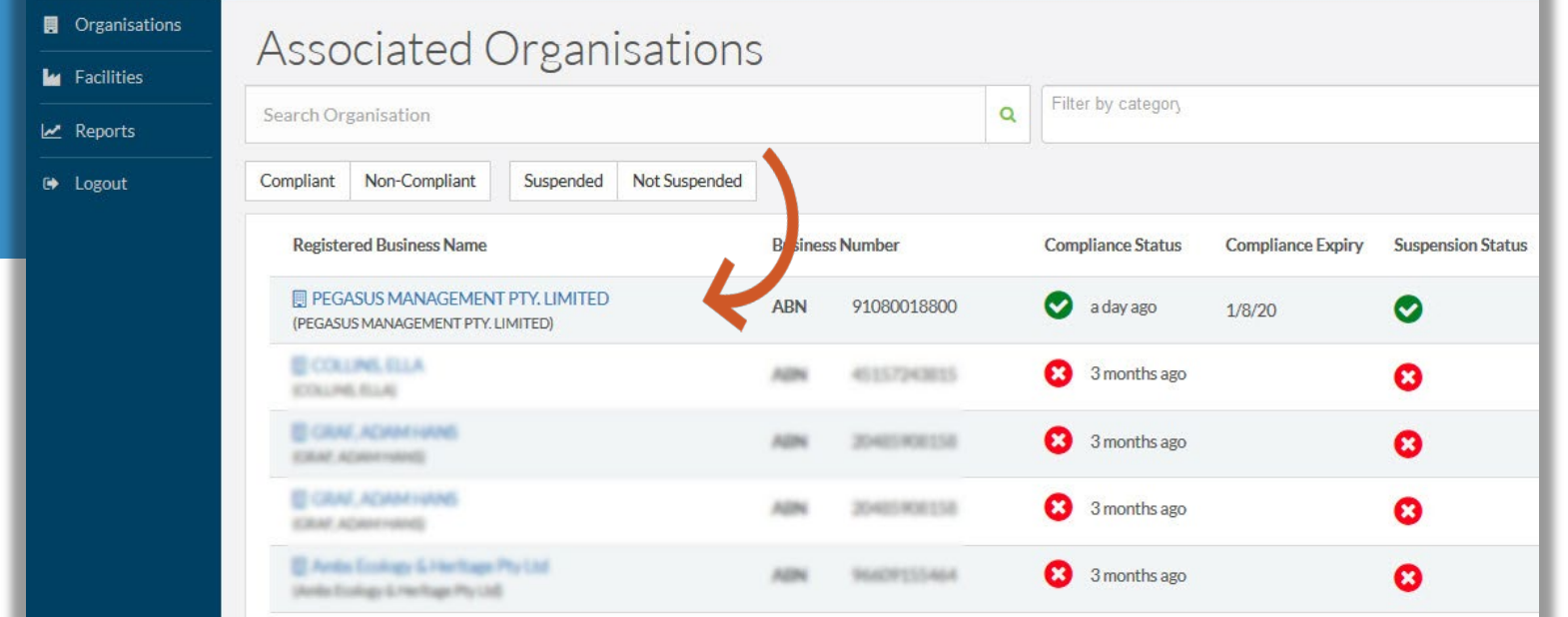

## View Company Details

#### **STEP 2**

Once Selected then click on each of the tabs under the company name to see different options

- **Suspend option only appears under the Details page**
- **If there is an active Suspension you can un-suspend that from** this page for that company. Suspensions is covered later in this document .
- **Details** References the business information including address details **Compliance** - Ability to see if the contractor is compliant or not **Modules** - Ability to view the responses provided during the registration process **Office Locations** - Any additional office locations that the company may have **Contacts** - Key contact information **Categories** - Categories that have been assigned through the registration process **Documents** - View contractors uploaded documents

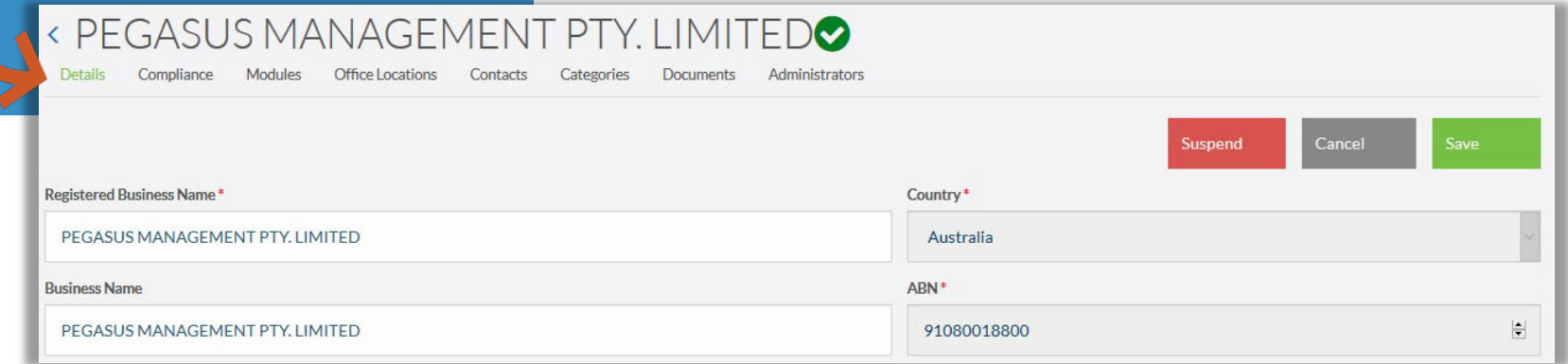

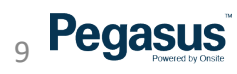

## View Details and Compliance

Displays the registered business name and trading name, ABN, email addresses and business information.

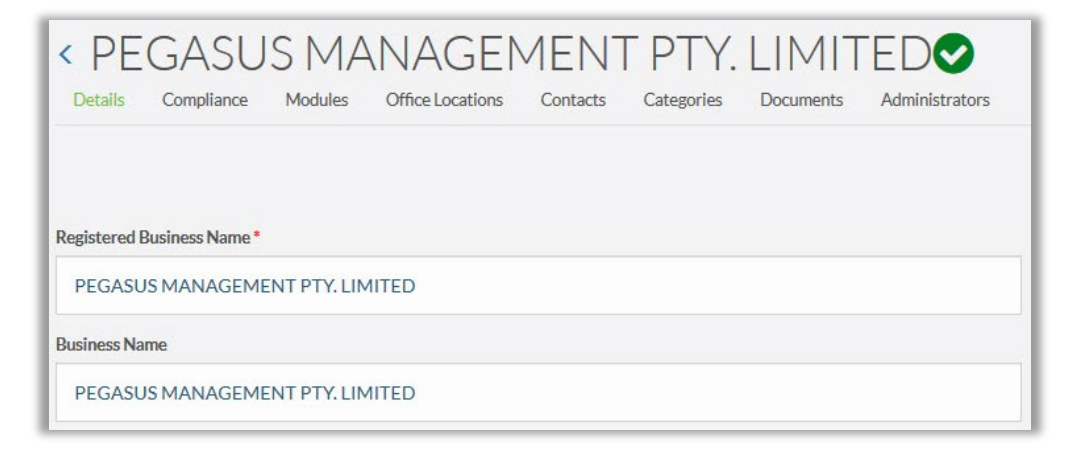

- Compliance Based on the workflow that your company uses, you will see two or three overview indicators.
- **These overview indicators will display as** green ticks once a organisation is compliant.

- **Notable 1** While the certificates are being verified or the assessment is being audited, the indicators will display orange.
- Note: The values may change as additional steps are triggered in the workflow.

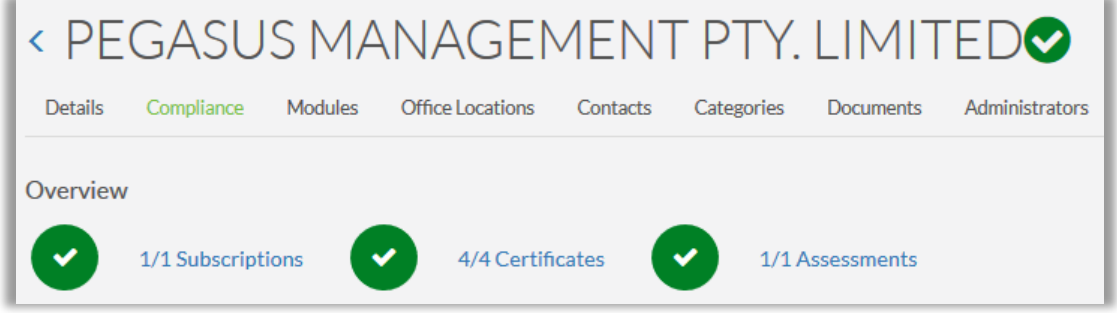

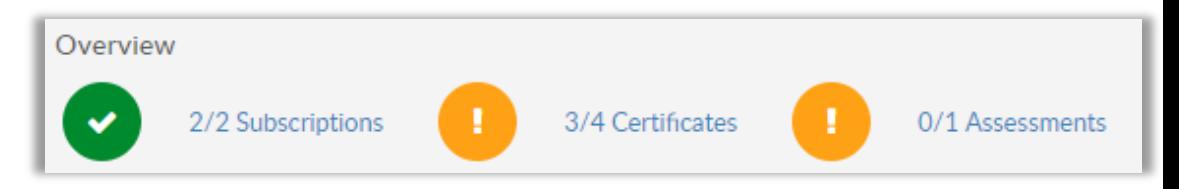

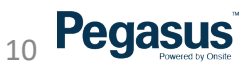

## View Compliance

- $\blacksquare$  Subscription will show type and expiry date.
- Renew option will appear at 30 days before expiry
- **Certificates will show status in the** Compliance system
- Review the status of each certificate and/or assessment in the status column.
- "Active" means that it has been approved.
- "Submitted" means that it is ready for approval and/or audit.
- **II** "In Progress" means that it has not been uploaded or submitted by the organisation.
- **Assessments relates to SMS (Safety** Management Systems) review category and its score in the system

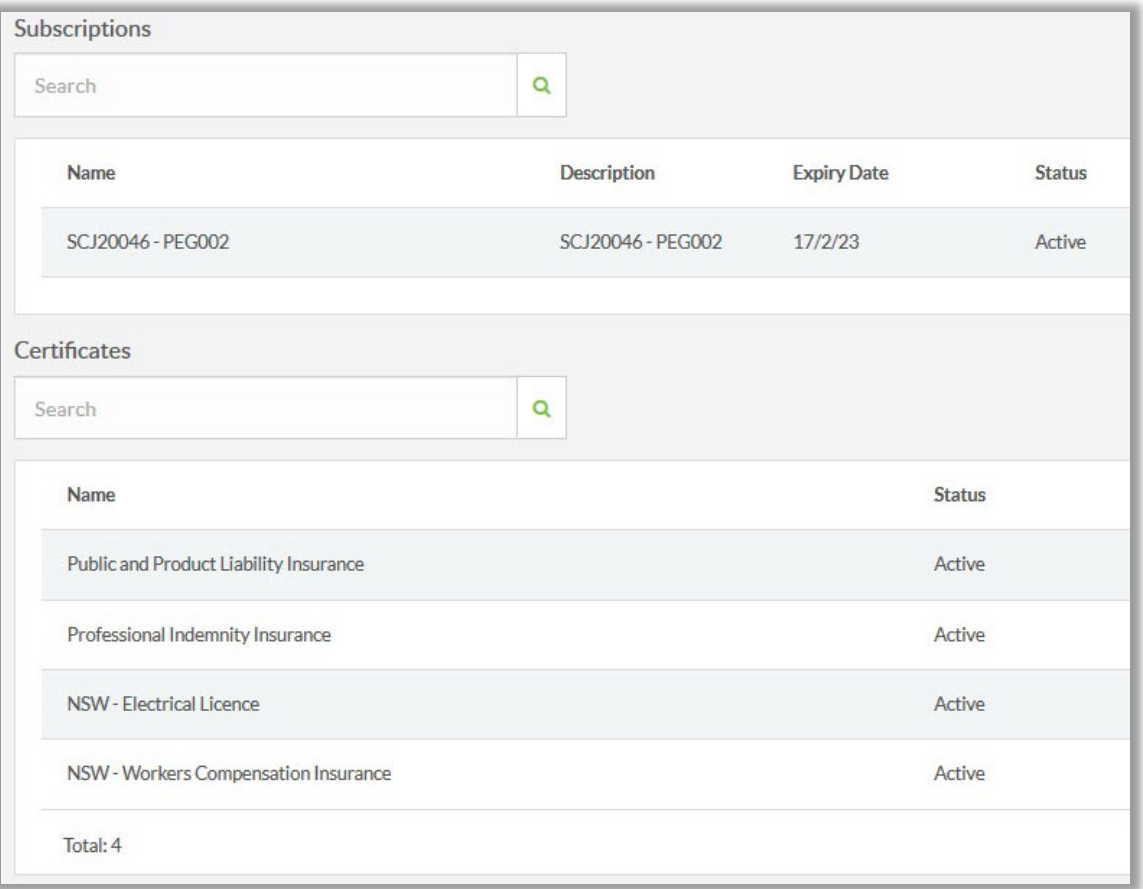

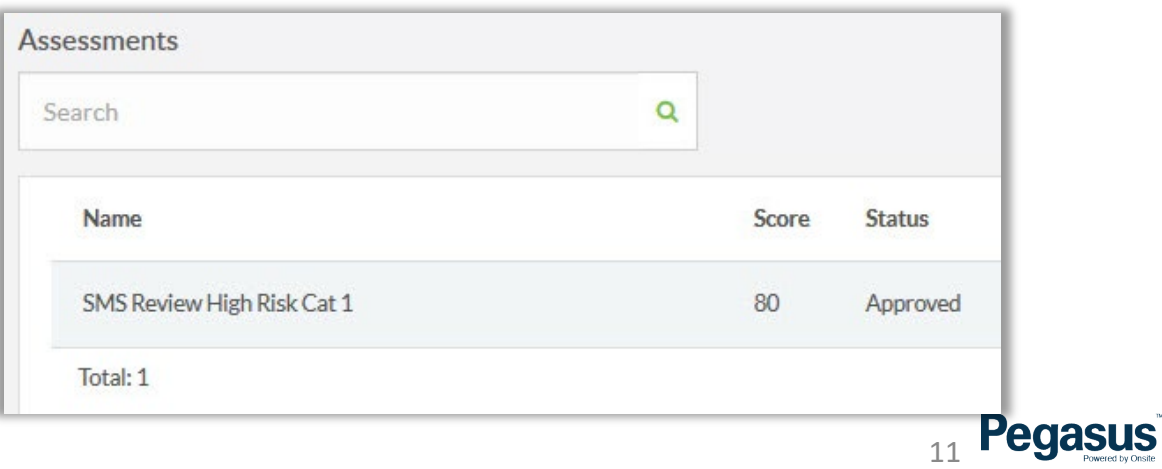

## View Modules and Office Location

- **Modules Allows you to see status in** the system. Items in blue can be opened to view more information. e.g. Business Registration - See the questions answered during the prequalification questionnaire.
- Review the status of each component

- **•** Office Location Review the listed contact details that were provided upon registration.
- $\blacksquare$  If the organisation has multiple office locations and have entered the details of those locations into the portal, you will be able to view them here.
- **•** Organisations can maintain their office location and business details through the portal.

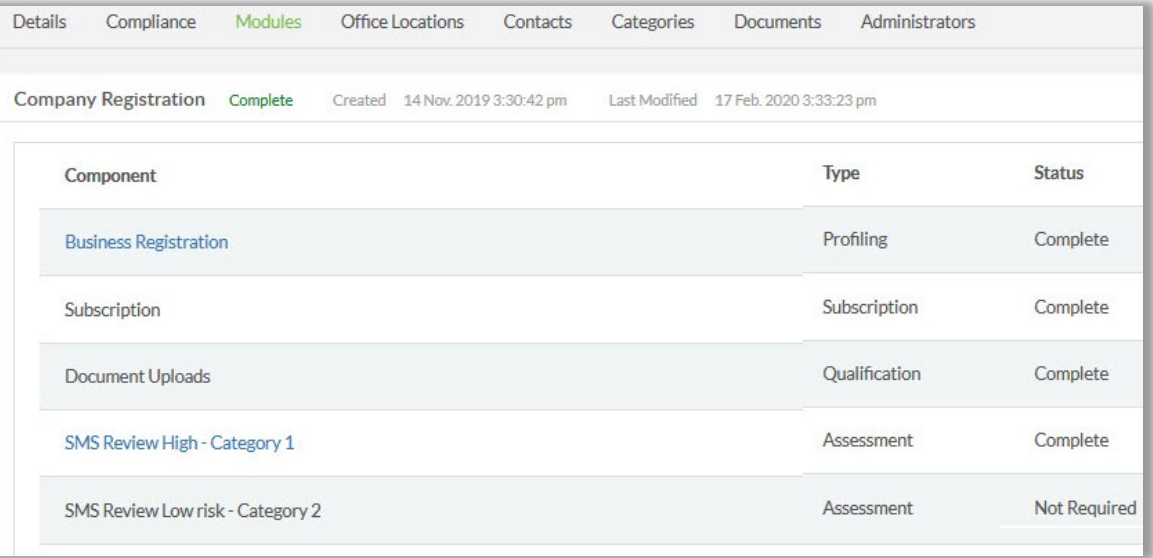

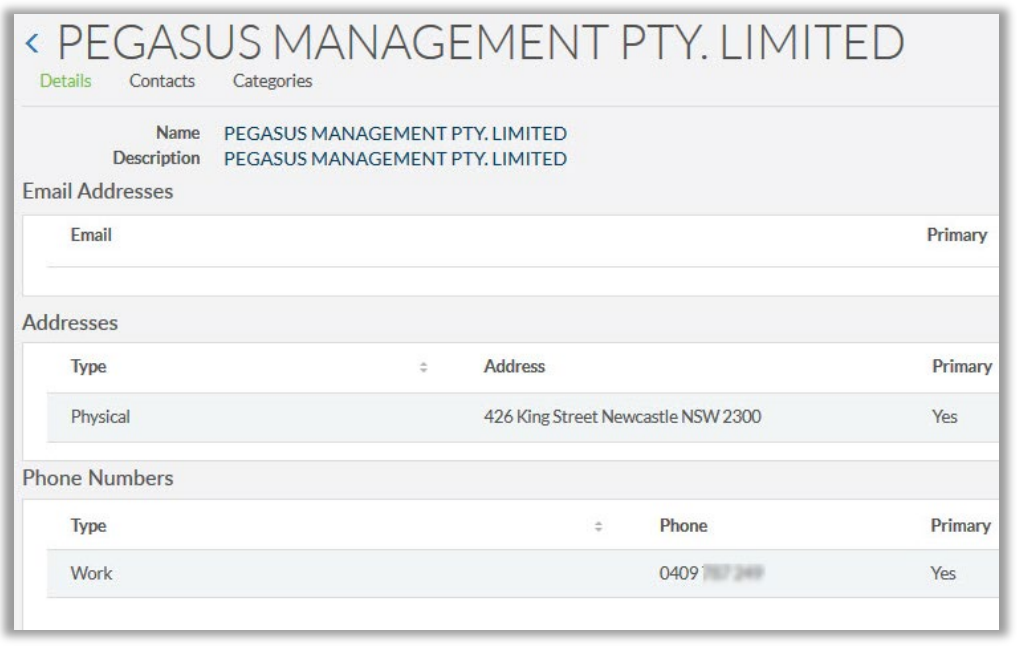

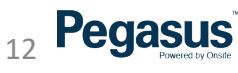

## View Contacts and Categories

- $\blacksquare$  Contacts To review the details and responses provided by the organisation, click on the relevant component (ie Business Registration).
- Select the arrow (>) to expand or collapse any sections to view further details.
- Categories can be used to streamline organisational searches and can also be used in reporting.
- Categories and sub-categories are automatically assigned to the organisation once they submit their application and they will be displayed here. The specific categories assigned to an organisation will depend on the responses they have given during the registration process.

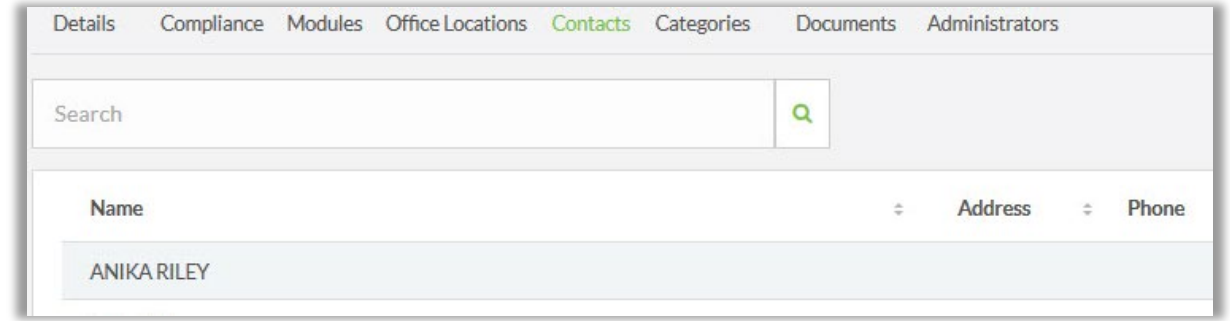

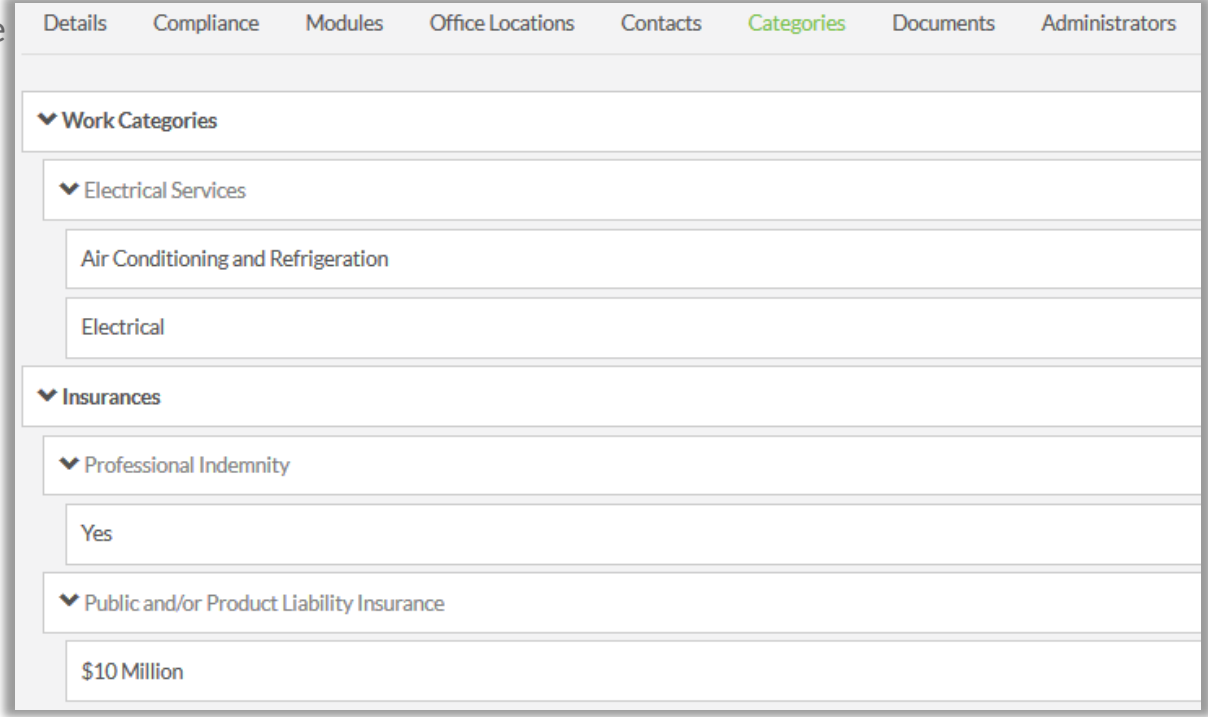

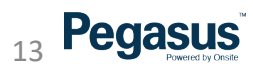

## View Documents and Administrators

 Documents - Based on the responses given during registration, the documentation the organisation is required to submit is listed on this page.

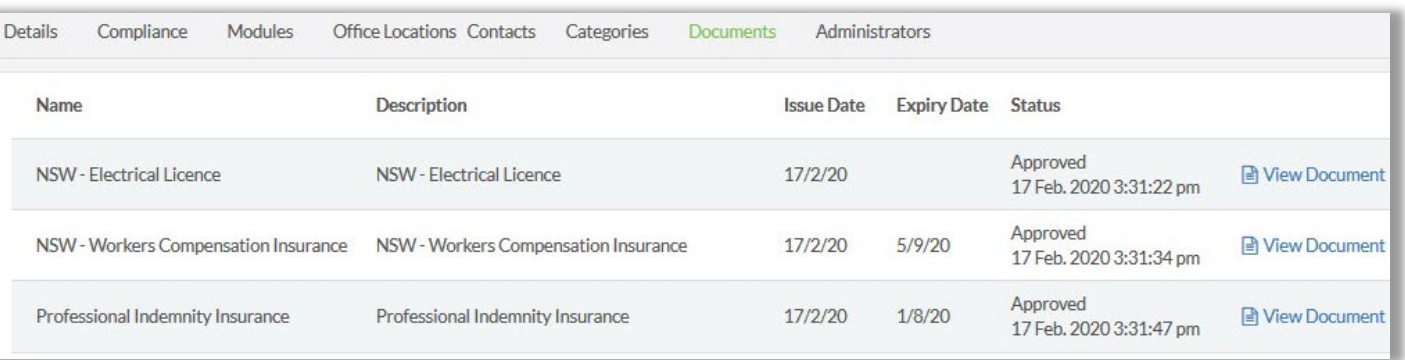

- The issue and expiry dates are displayed, as is the status of the document. To review the documentation that has been submitted, click on the "View Document" link.
- **Administrators This a listing of** company contacts who are authorised to represent the organisation and maintain data through the portal.
- **An organisation can have more than** one administrator and all administrators will receive system generated notifications (ie expiry notifications).

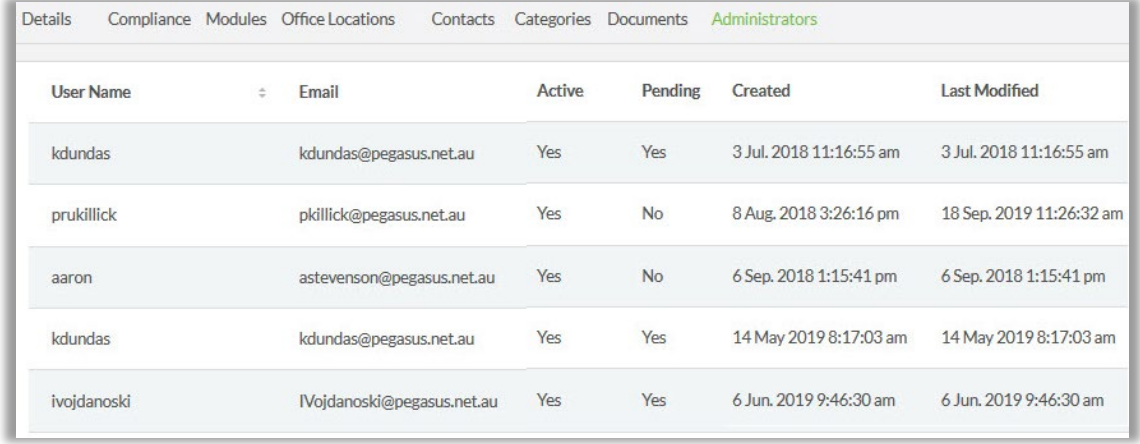

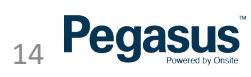

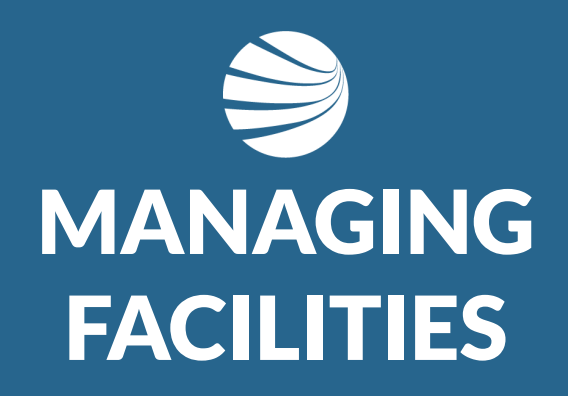

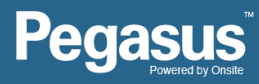

## **Managing Facilities**

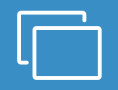

## **STEP 1**

Click Facilities

 $\rightarrow$  Logout

Click the "Add+" option to create a new item

Or Click Blue Text on and existing item to view more details

- **The facilities feature is designed to group contractors to a** location, for example strata plans, sites or stores. The facilities area allows you to nominate preferred and excluded organisations for work at each facility.
- The facilities function will not work for everyone, but if you are interested in implementing this aspect of the system, please speak to your Account Manager.
- Once a Facility is created, the name can be edited or it can be removed

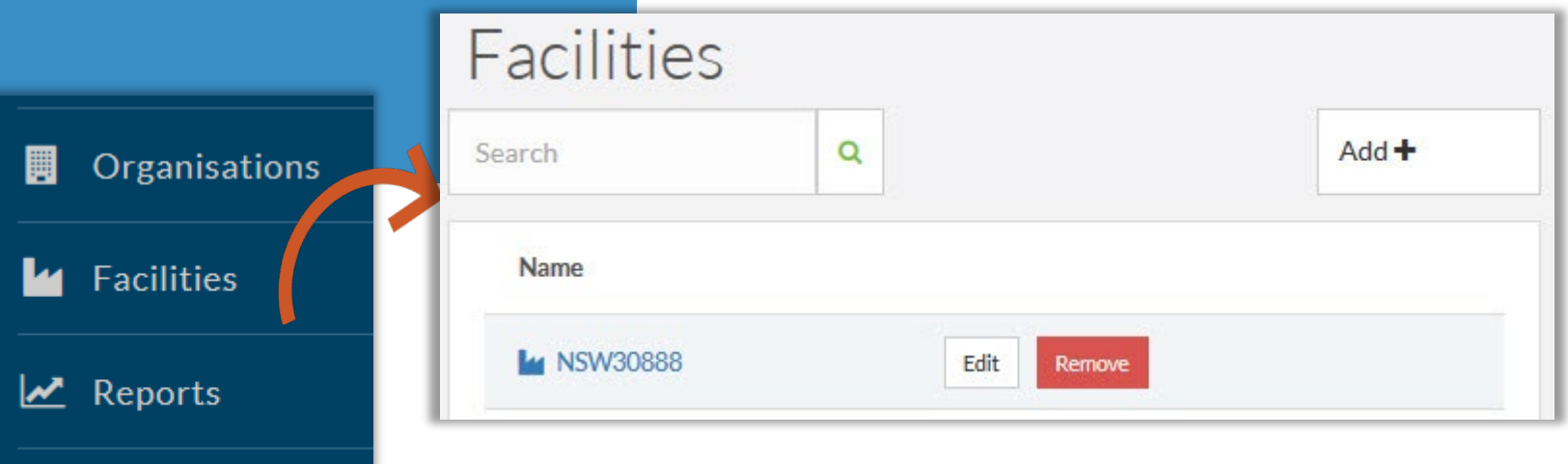

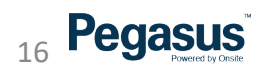

## Managing Facilities

### **STEP 2**

 $\langle N \rangle$ 

Click Add to add companies press "Add+" and complete the Business Name details

It will search and fix existing companies and then added them to this facility

Can the Click on

- **Preferred organisation is represented by a green tick in the** "Preferred Status" column. An excluded organisation is a red cross. A compliant organisation is represented by a green tick in the "Compliance Status" column. A non-compliant organisation is a red cross in the "Compliance Status" column.
- To edit an existing organisation preference, click on "Edit". Make your changes and press "Save".

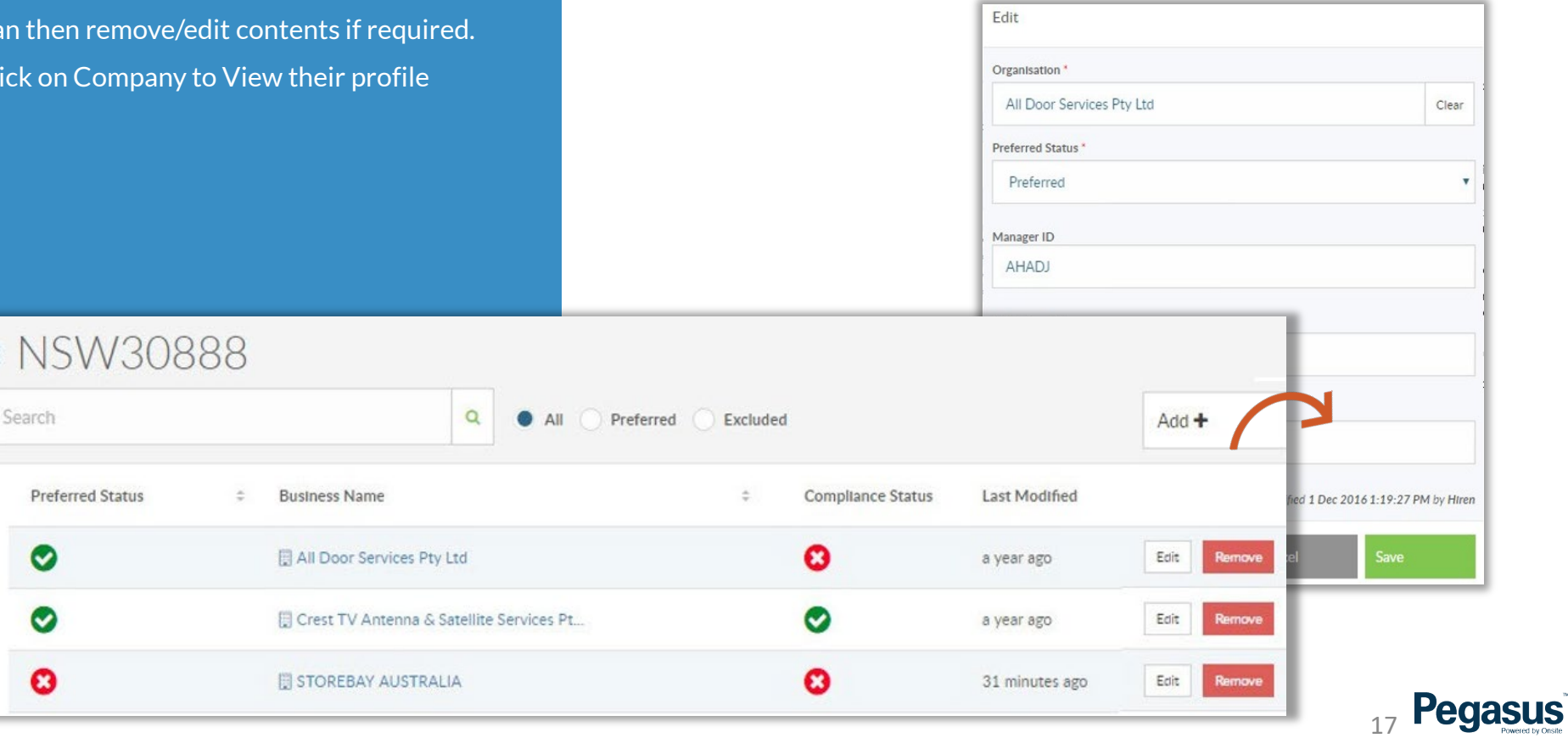

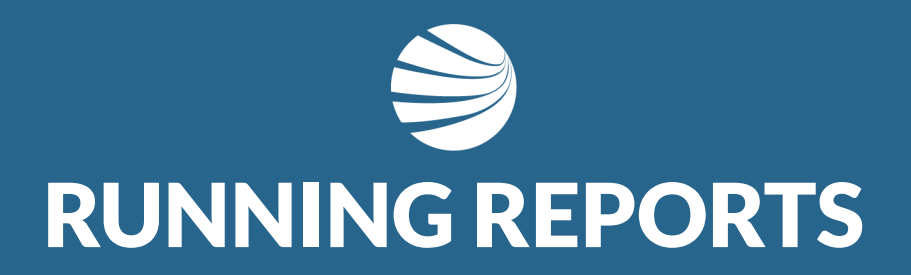

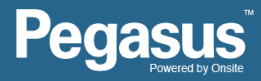

## Running Reports

### **STEP 1**

Select "Reports" from the side menu to access the general reports.

Login using the BI Reporting username and password you have been given by your Project or Account Manager

- **Talk to your Pegasus Account Manager if you require access** to the report features
- **Site/Realm administrators may also have this login**

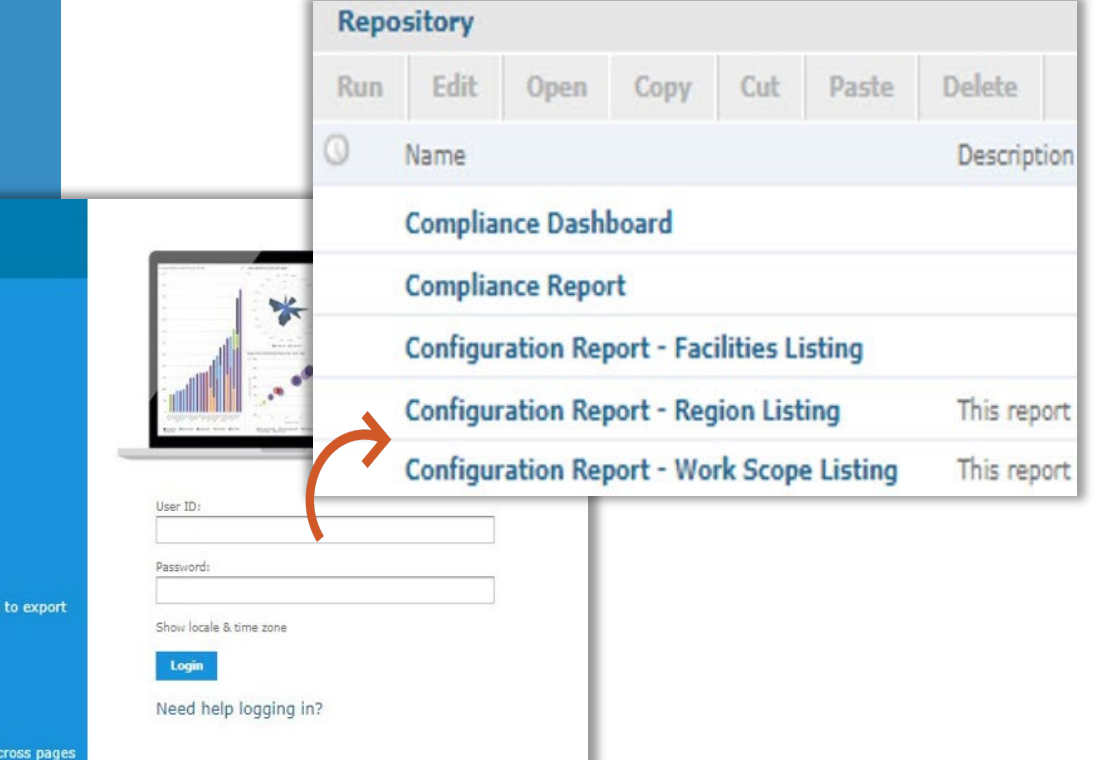

19

**Pegasus** 

#### TIBC<sup>o</sup> Jaspersoft<sup>®</sup>

**Getting Started D** Jaspersoft Quick Start Guide

- **6** Free Jaspersoft Documentation
- ⊙ Self-service subscriptions
- ind the right edition for you
- © Contact us

What's new in Jaspersoft Version 6?

**Report Workbooks** View Jaspersoft Studio-authored tabbed workbooks that include options to export with cover and table of content pages

**More Interactive Reporting** Zoom magnify reports, string search, and bookmark content panel

**Variable Report Page Layout** View Jaspersoft Studio-authored reports that contain variable layouts across pages

## **Running Reports**

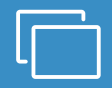

### **STEP 2**

Select "Reports" from the side menu to access the general reports.

Select your report parameters by ticking the relevant checkboxes or using the all, none or inverse options and click Apply. Once the report is visible in the background, click OK.

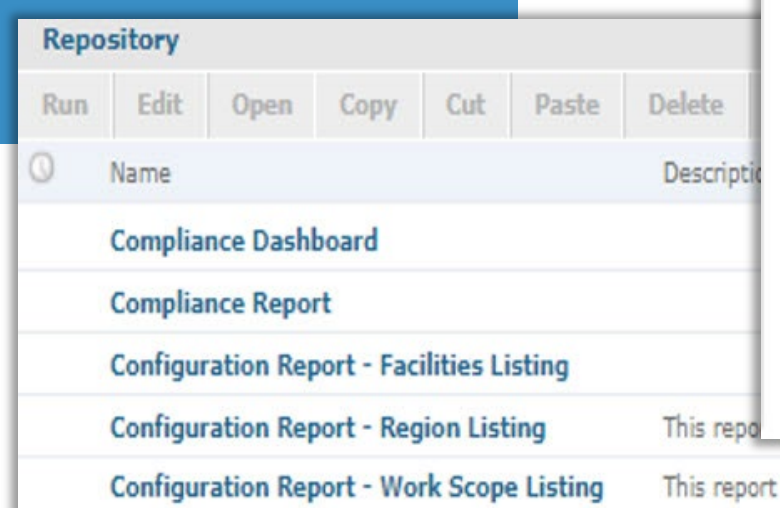

- Note: The parameters will vary depending on the report selected.
- **Report can**

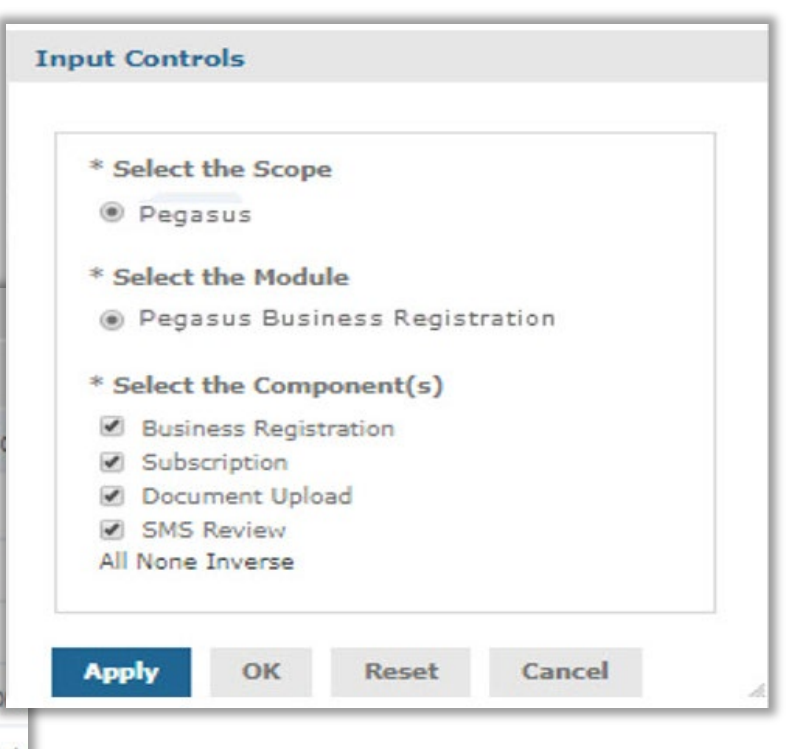

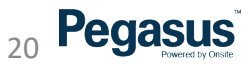

## Running Reports

#### **REPORTS**

Here are the details of a typical report for company compliance

The report name, date and time is displayed in the top left corner.

- **1.** To refresh the report, click on the refresh icon.
- **2.** Clicking on the "Back" button will exit the report and take you back to the report library.
- 3. The export icon will allow to you to export the report as pdf and/or xls files.
- 4. The input control icon will allow you to view and reselect your parameters.
- 5. When viewing the report on screen, you can use the zoom functions to increase/decrease the visual size of the report.
- 6. When viewing the report on screen, you can use the search box to search for specific words, numbers etc.

21

■ 2. When viewing the report on screen, you can use the page selector to move through the report.

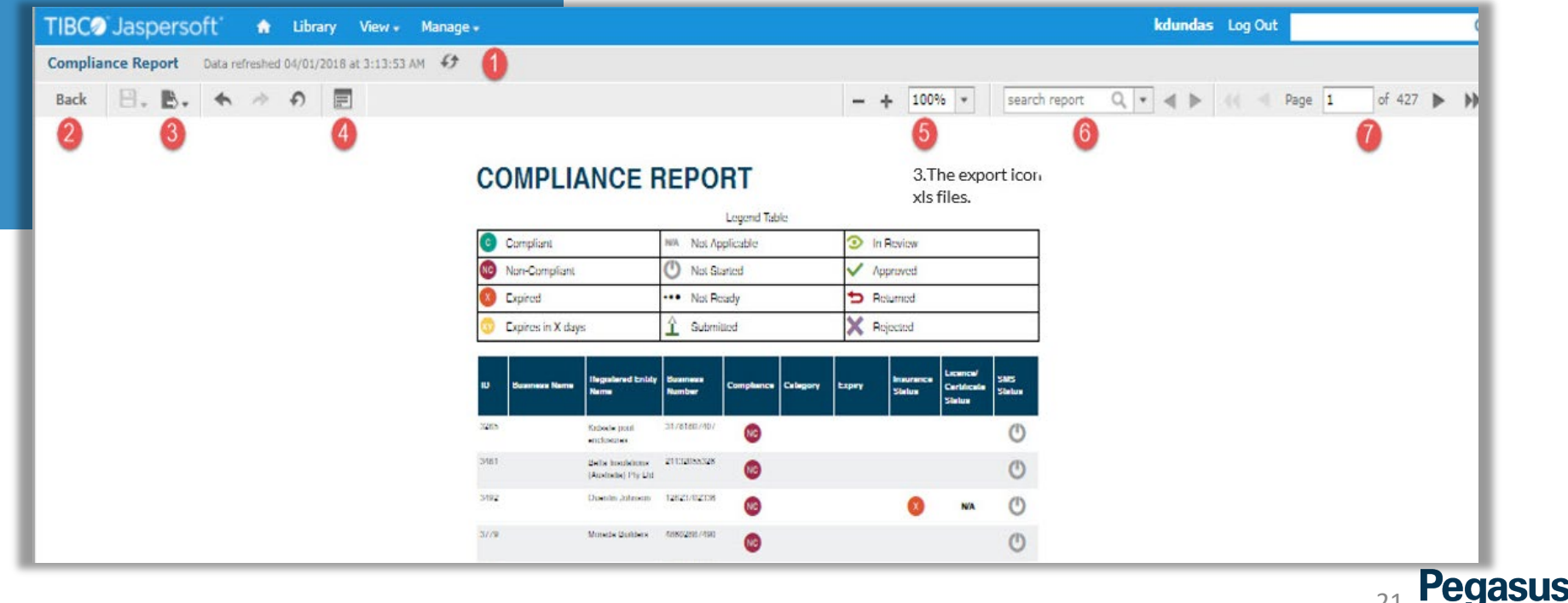

## Scheduling Reports

#### **REPORTS**

Right click an report and select "schedule" to start the report schedule feature

Documentation exists for these steps as well as video guides

- Reports can be shared to team members once created by adding their email address to the scheduled report
- **Page dedicated to Business Intelligence Reports and other guides is** here:<https://kb.pegasus.net.au/display/CA/Business+Intelligence+Reporting>
- User guide for Scheduling Reports is here: [https://kb.pegasus.net.au/download/attachments/7968433/User%20G](https://kb.pegasus.net.au/download/attachments/7968433/User%20Guide%20-%20Scheduling%20a%20BI%20report.pdf) uide%20-%20Scheduling%20a%20BI%20report.pdf
- **Multiple schedules times, multiple email addresses, multiple file types,** alerts are all configurable items in these scheduled reports

 $22$ 

**Pegasus** 

Can disable a report temporarily if required.

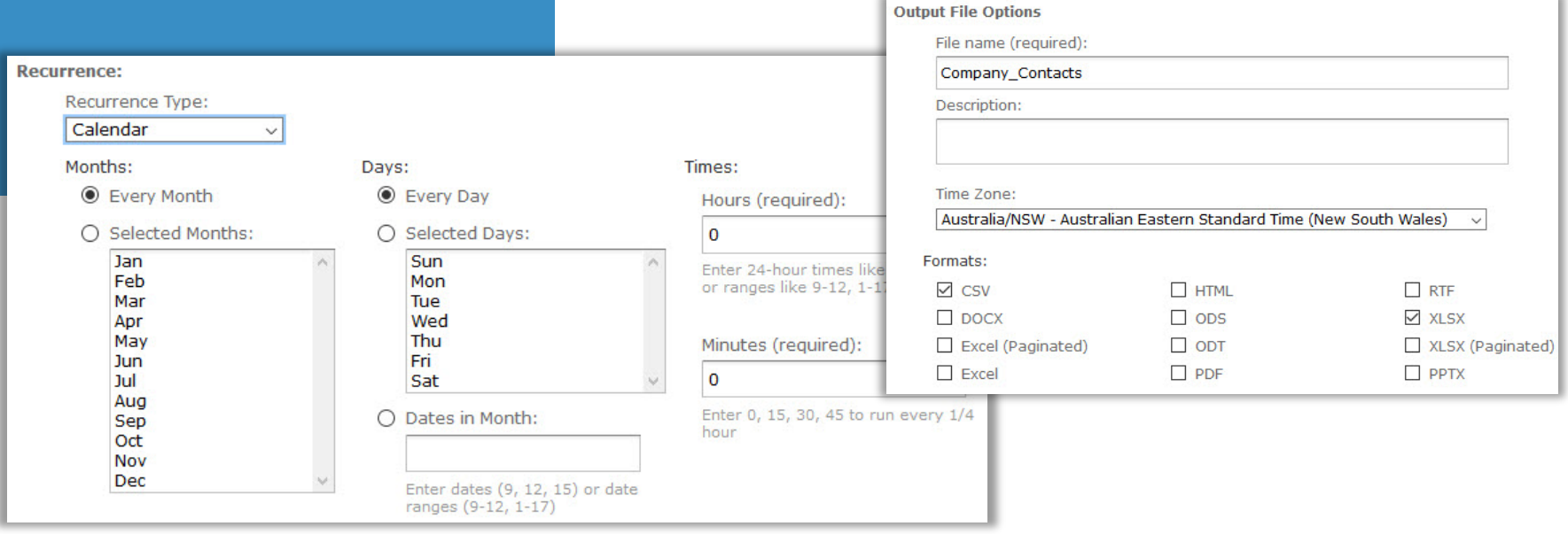

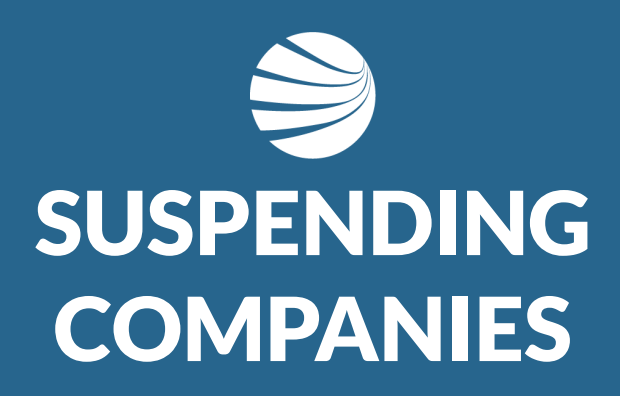

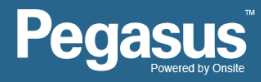

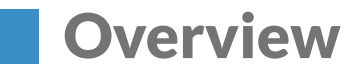

### **Suspending**

**Contractor Admins or a Client Admin can Suspend a Company.**

#### **Reasons:**

**1. You no longer wish the Contractor Company to attend site. 2. You wish to suppress email notifications about Compliance, SMS, Documents Expiring or Registrations for the Contractor Company at their request. 2. The Contractor Company Suspended themselves for some reason.**

**While Suspended they will NOT: 1. Be able to renew any documents 2. Receive any expiry or status notifications relating to Compliance, Subscription, Documents Expiring, etc. 3. Contractor Company is no longer in any** 

**of the Business Intelligence Reports.**

**4. Will show Suspended status in the Portal.**

### **Un-suspending**

**Contractor Admins or a Client Admin can Un-Suspend a Company.**

**When you un-suspend a company: 1. Will no longer show as Suspended in the Portal. 2. Company Compliance calculated at time of un-suspension. This could mean the company is no longer compliant if items that needed renewing have expired.** 

**3. You can check if the company is suspended at any time in the Portal. Click the "Suspended/Not Suspended" button to filter out the Companies.**

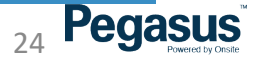

## Suspending Companies

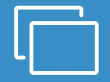

### **STEP 1**

Select " Organisations" listed.

Use the filter options of "Compliant/Non-Compliant" and "Not Suspended" to find the company you wish to Suspend

Click on that Company Name to open

- **The new filter options easily help you find the company that is** in a status position you wish to view
- Only Registered companies associated with your Realm will be visible
- **Companies that have not registered to work with you are not**

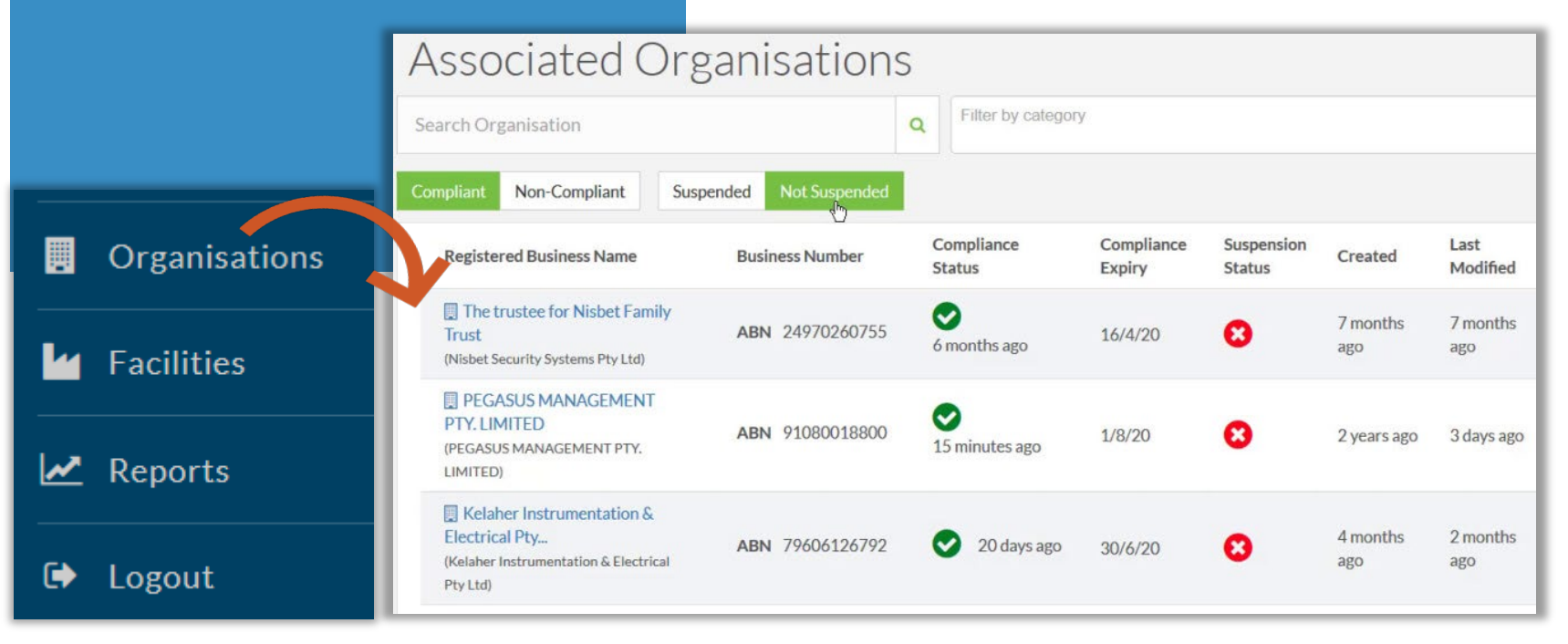

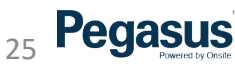

## Suspending Companies

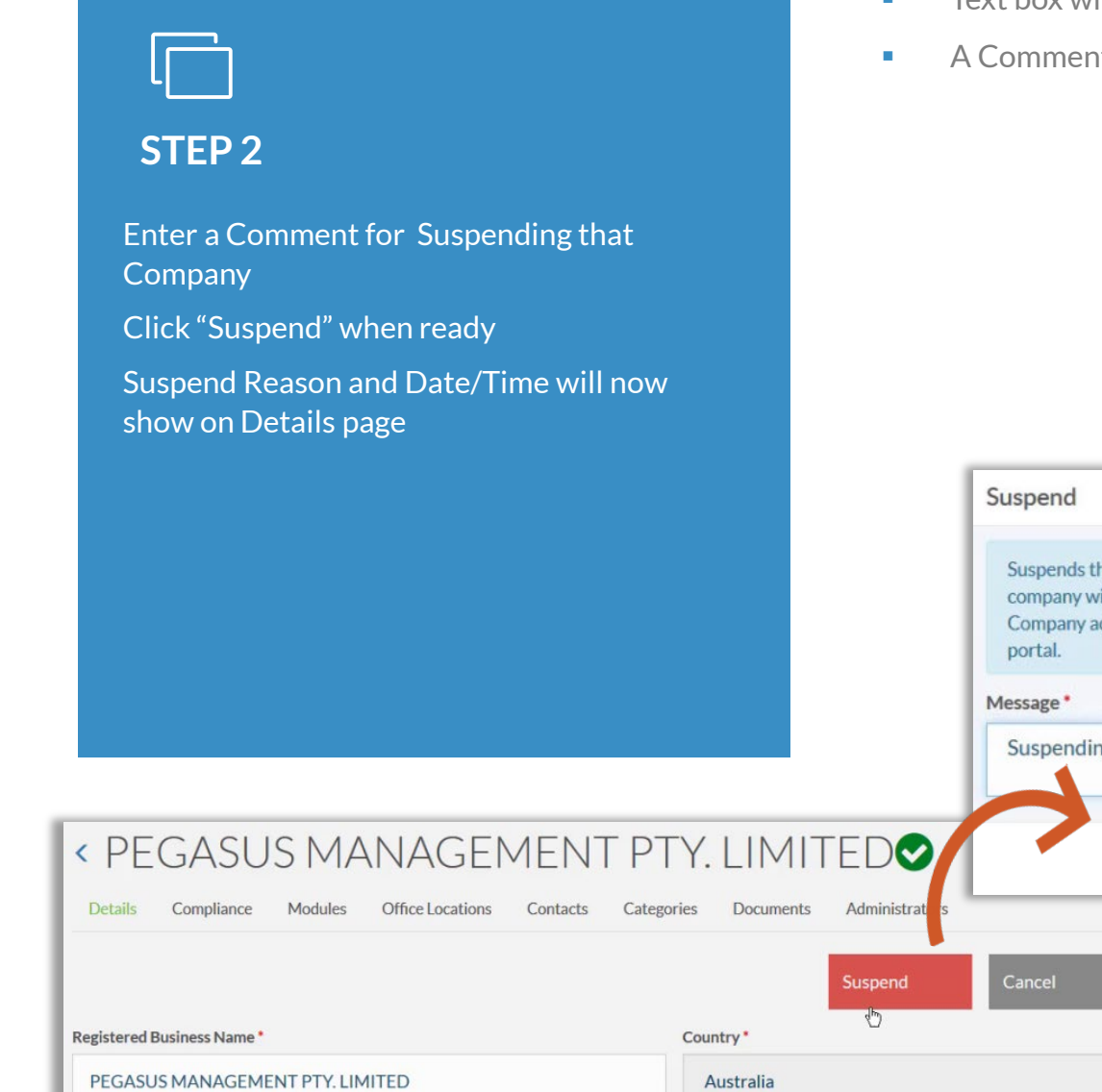

- Text box will allow any text to be entered in.
- It is Mandatory before saving.

he company's relationship with the Scope. Once suspended, the ill not receive email notifications and will not be able to use the portal. dministrators will see the message and can remove the suspension in the

Cancel

ng this company due to no longer working with Pegasus

Save w

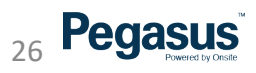

## **Suspending Companies**

### **STEP 3**

Suspend Reason and Date/Time will now show on Details page

Visual Indicator appears against the Company now when viewing the Details page

- The Client Administrators and that Company Administrators will be able to read the comment you enter in for why you are suspending they company at this time.
- You will see notification immediately on-screen that you have suspended this company.
- Admin note contains the comment made of the suspension and user account that did the suspension.
- Notifications emails are no longer being sent out for this Company.

27

**Pegasus** 

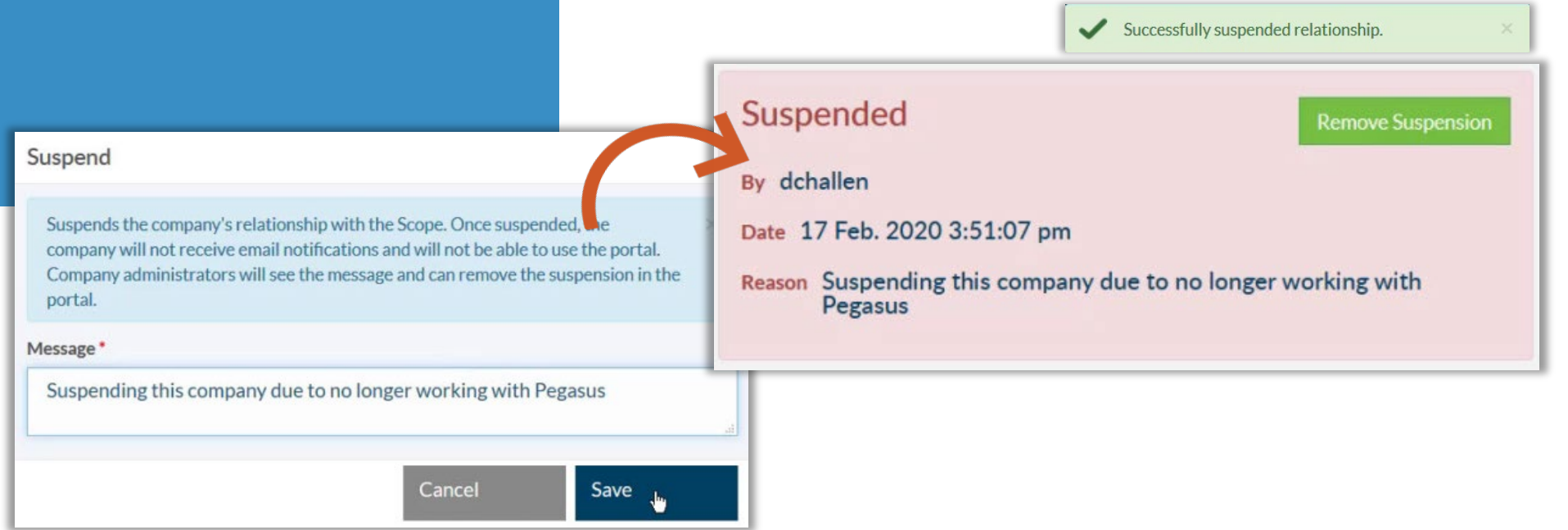

## Suspending Companies Visibility

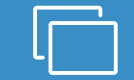

### **VIEWING**

Select "Organisations" and user the filter options to see which companies have or have not been suspended with the related filter

Click on that Registered Business Name to open.

**Compliant Status** 

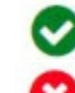

Green Tick equals Valid Compliance

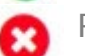

Red Tick equals Not Compliance

#### • Suspension Status

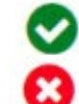

Green Tick equals Has Suspension

Red Tick equals Not Suspended

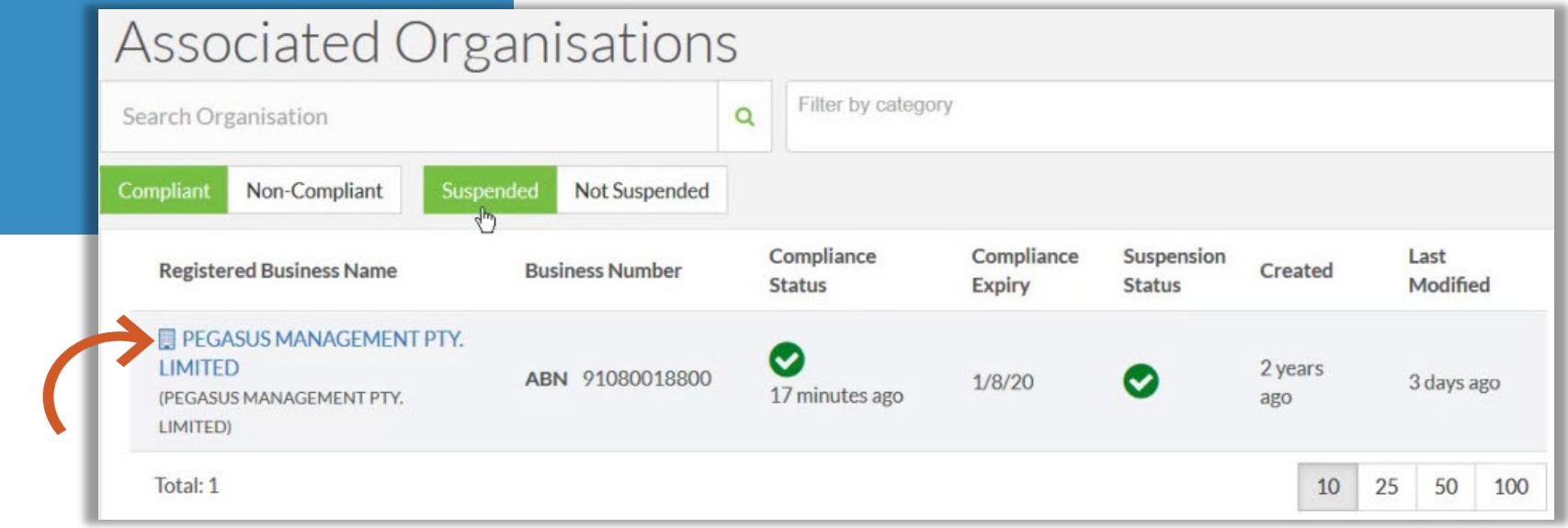

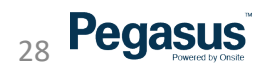

## Un-Suspending A Company

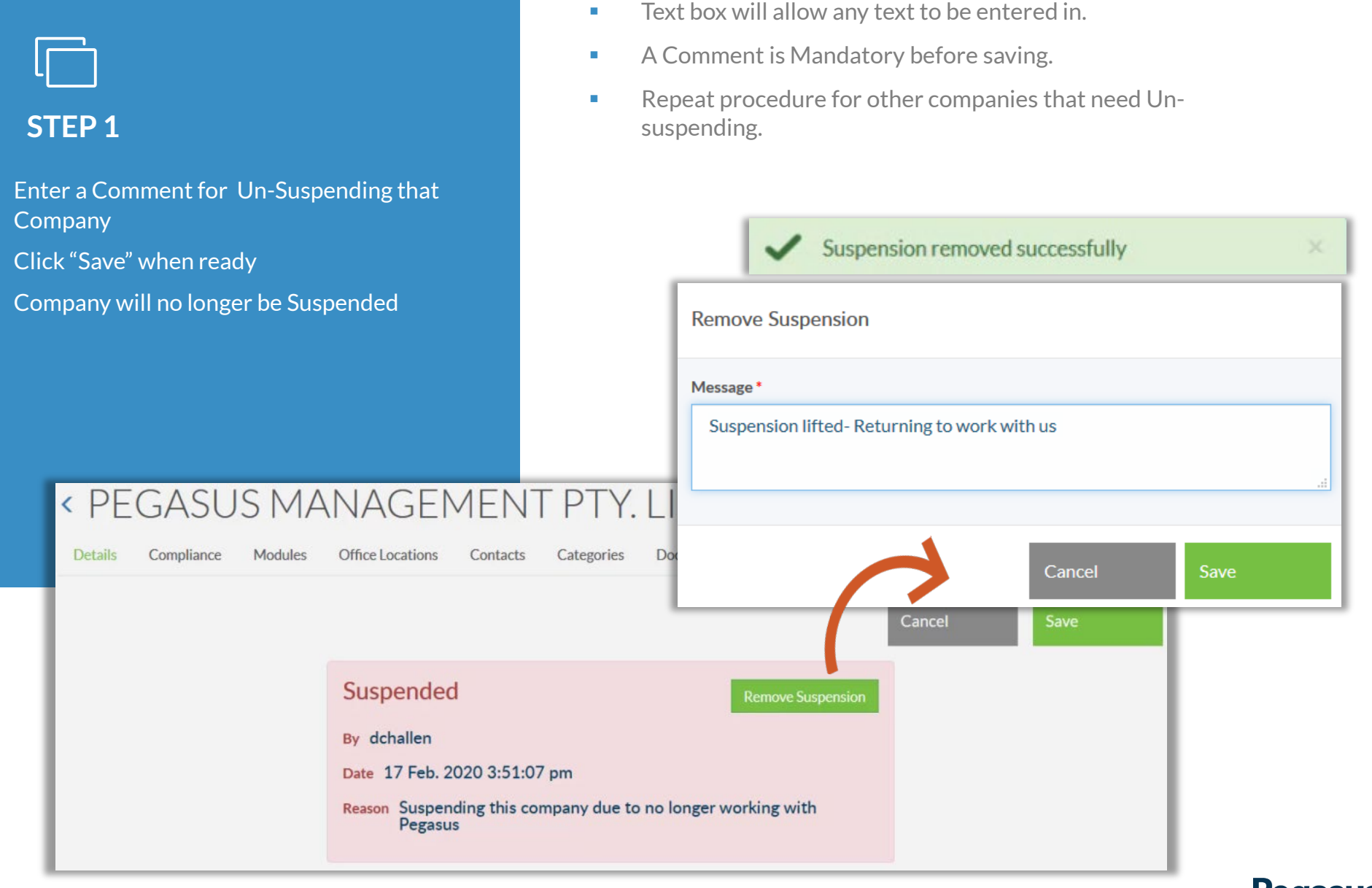

**Pegasus** 29

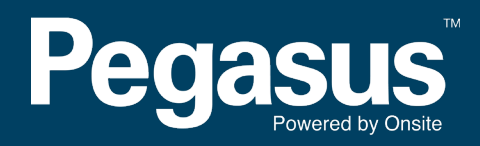

For questions or assistance please call 1300 131 194 or email [support@onsitetrackeasy.com.au](mailto:support@onsitetrackeasy.net.au)